### CINAHL Basics

#### **Navigation:**

**Step One:** Access the Benner Library homepage at library.olivet.edu.

**Step Two:** Click on "Subject Guides" on the home page.

**Step Three:** Click on the "Nursing" subject guide under the "Most Frequently Used Guides" heading.

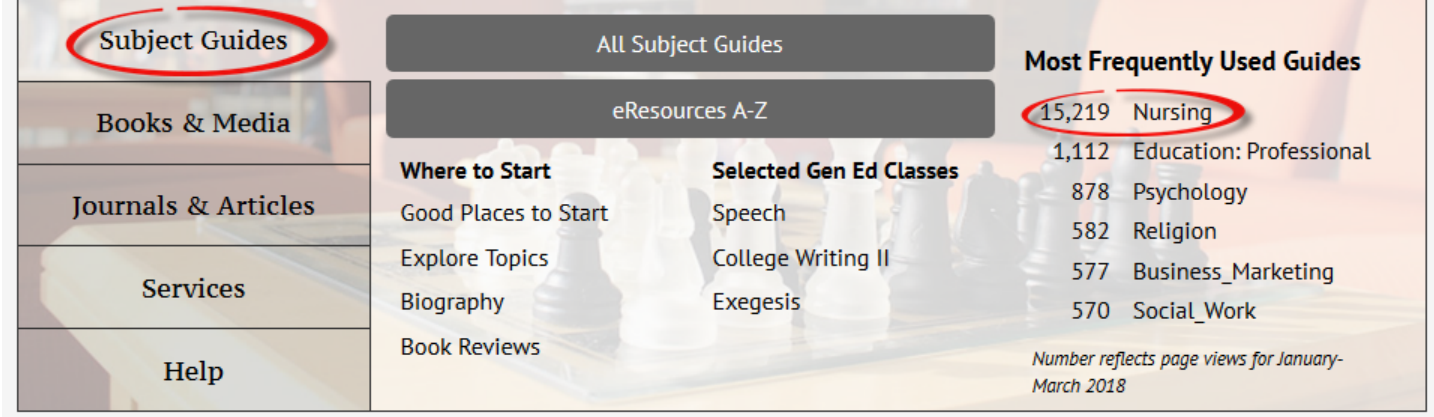

**Step Four:** Navigate to the CINAHL Complete database.

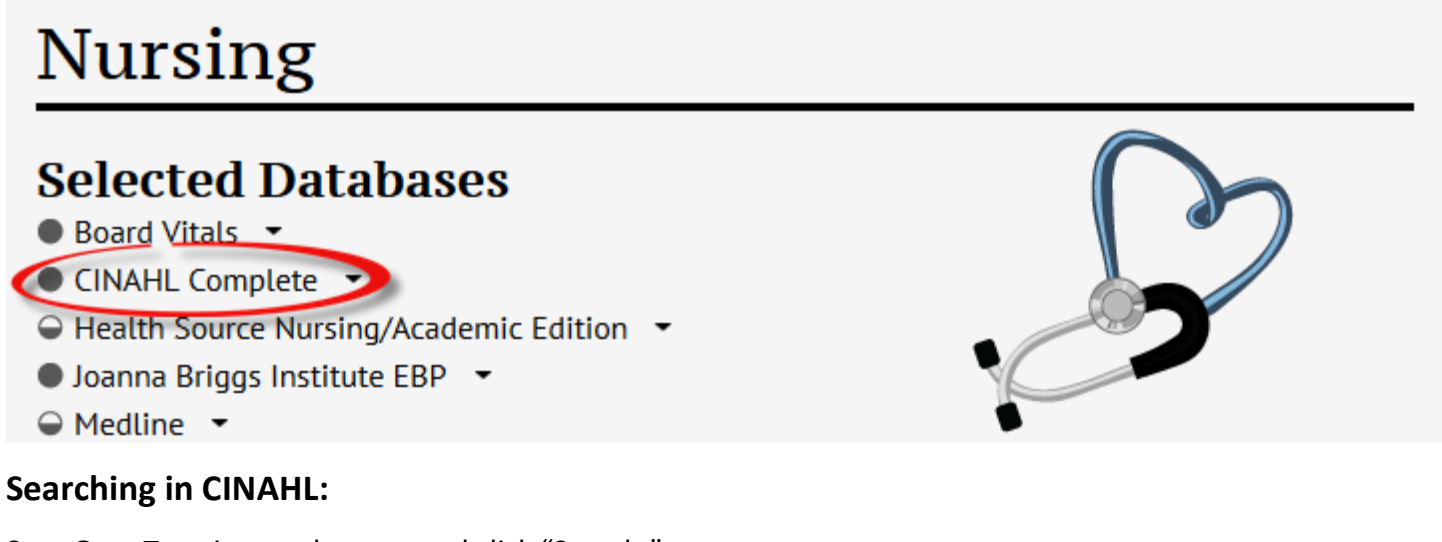

#### **Step One:** Type in search terms and click "Search."

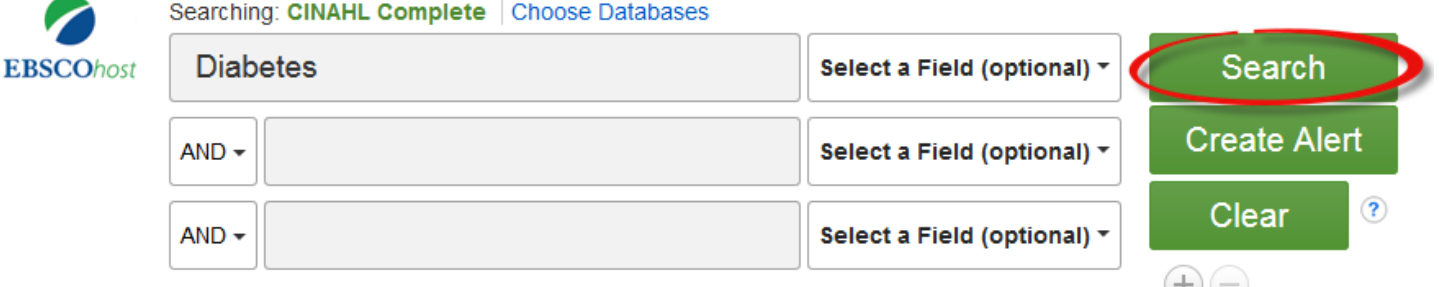

**Step Two:** If results are too broad, check the "Peer Reviewed" box and make the "Publication Date" within the date range of the assignment. Add other terms to the search according to the project's needs.

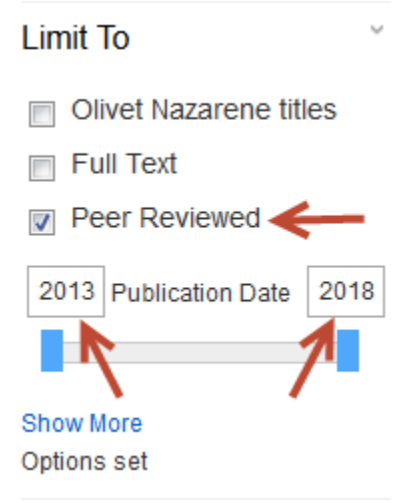

**Step Three:** Check options on the left sidebar, such as "Subject: Major Heading." Click on appropriate subcategories. The "Show More" links can greatly decrease the article hit count.

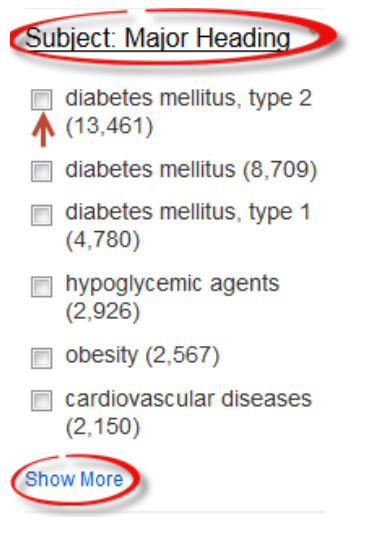

#### **The Article Interface:**

**Step One:** After clicking on the article title the information on authors, source, and the abstract will appear underneath the title. The Abstract provides a quick overview of the article and can be used to determine if the

# information will be helpful.<br>**Patients' perception of disease and experience** with type 2 diabetes patient education in Denmark.

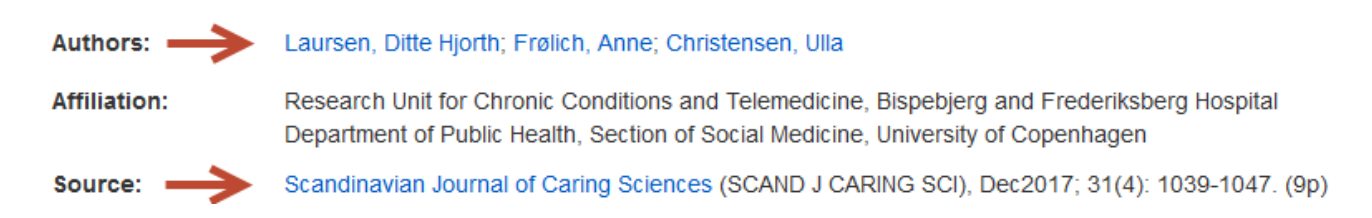

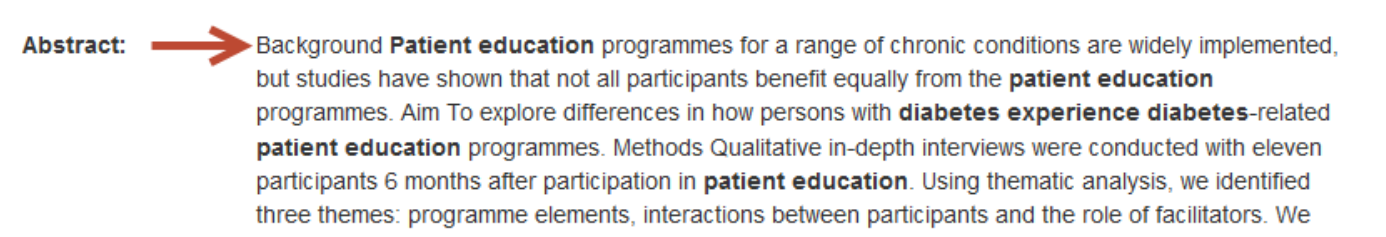

**Step Two:** To access the fulltext article, select the PDF or HTML fulltext file in the upper left corner or try "Check for fulltext." The PDF will keep the original format of the article.

**Step Three:** If the article needed is not available in PDF or HTML and Checking for fulltext has been attempted, the article can be requested through the Benner Library Interlibrary Loan Department.

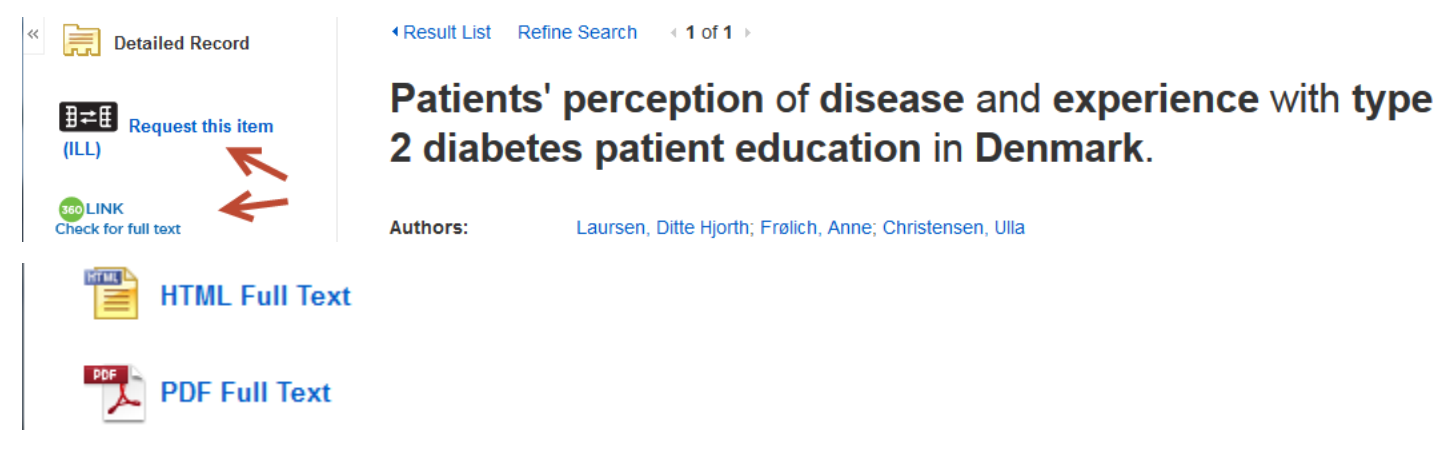

**Notice:** *The HTML and PDF fulltext options, if available, will be located similarly to where the arrows point in the image above.*

**Step Four:** The toolbar on the right provides options for Printing, E-mailing, Saving or Citing the article. The citation tool displays citation formats, including APA. Always check the APA Handbook to ensure accuracy.

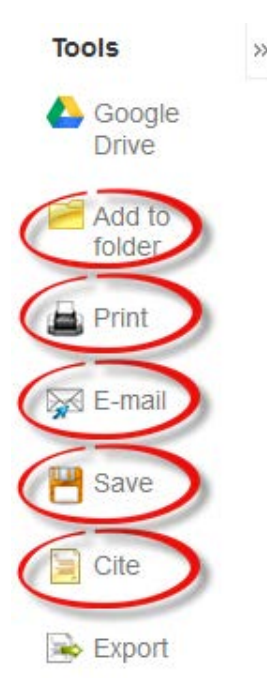

3

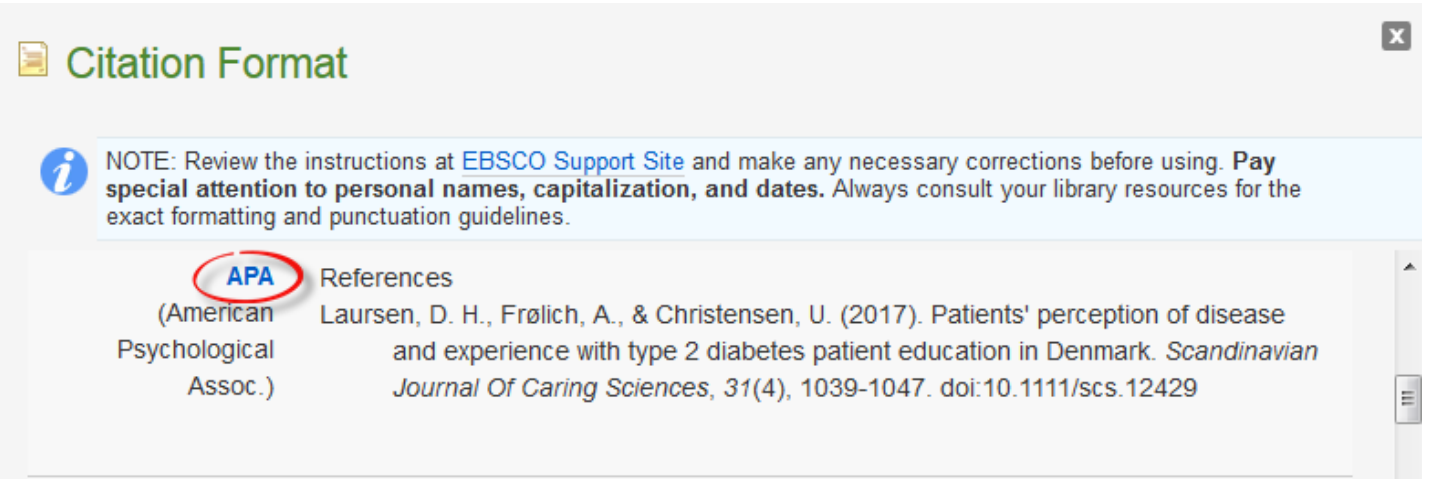

**Note:** *To reach APA format after clicking the "Cite" button, the window will need to be scrolled down. Remember, these citations are helpful but should not be assumed accurate.*

**Step Five:** An account must be created to access saved articles after the current session. The Folder option can be found in the menu at the top of the page.

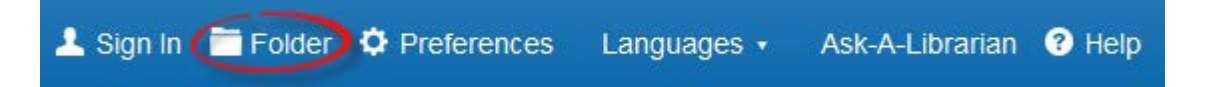

## **Questions?**

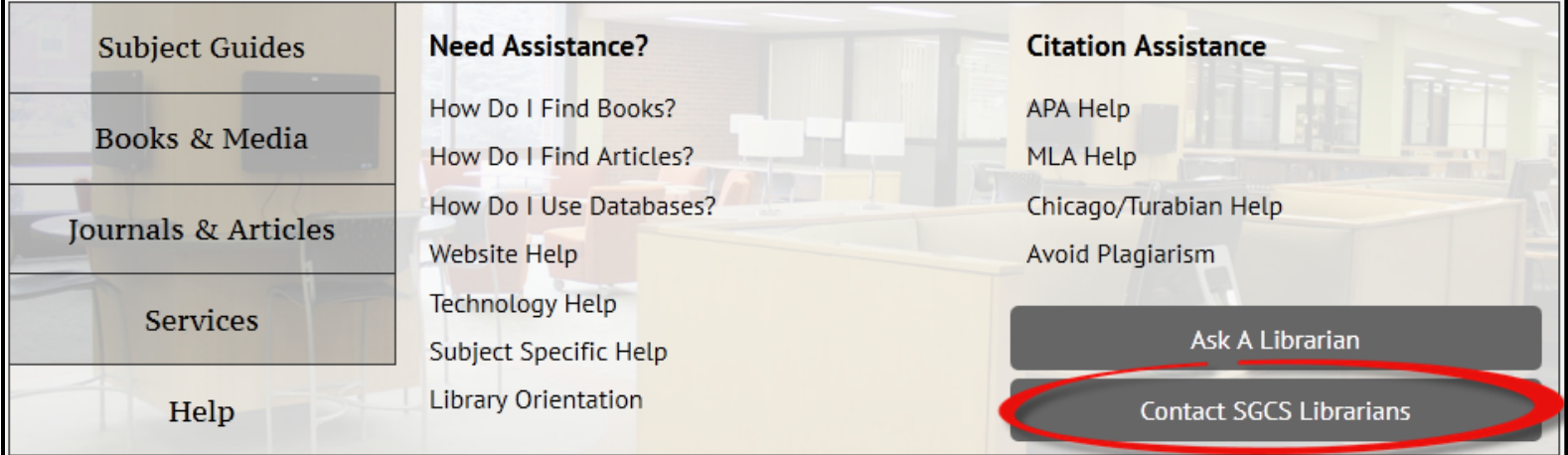

Contact Pam Greenlee through the SGCS Librarians link under the "Help" tab on the Benner Library Homepage